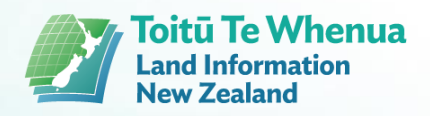

## **Wilding Conifer Information System User Guide**

**How to Collect, Enter and Manage Data v3.0** Updated June 2023

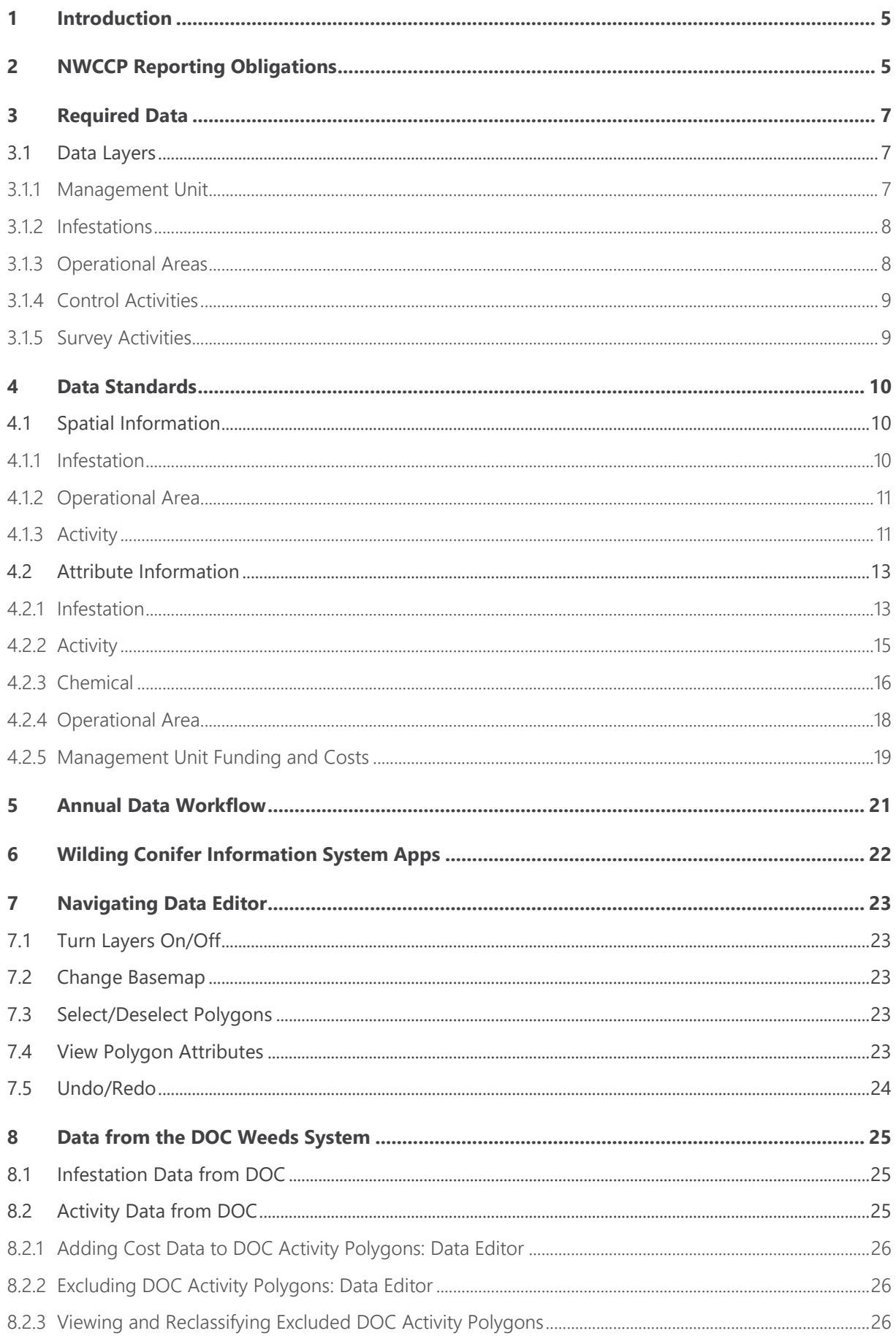

# **Toitū Te Whenua**<br>Land Information<br>New Zealand

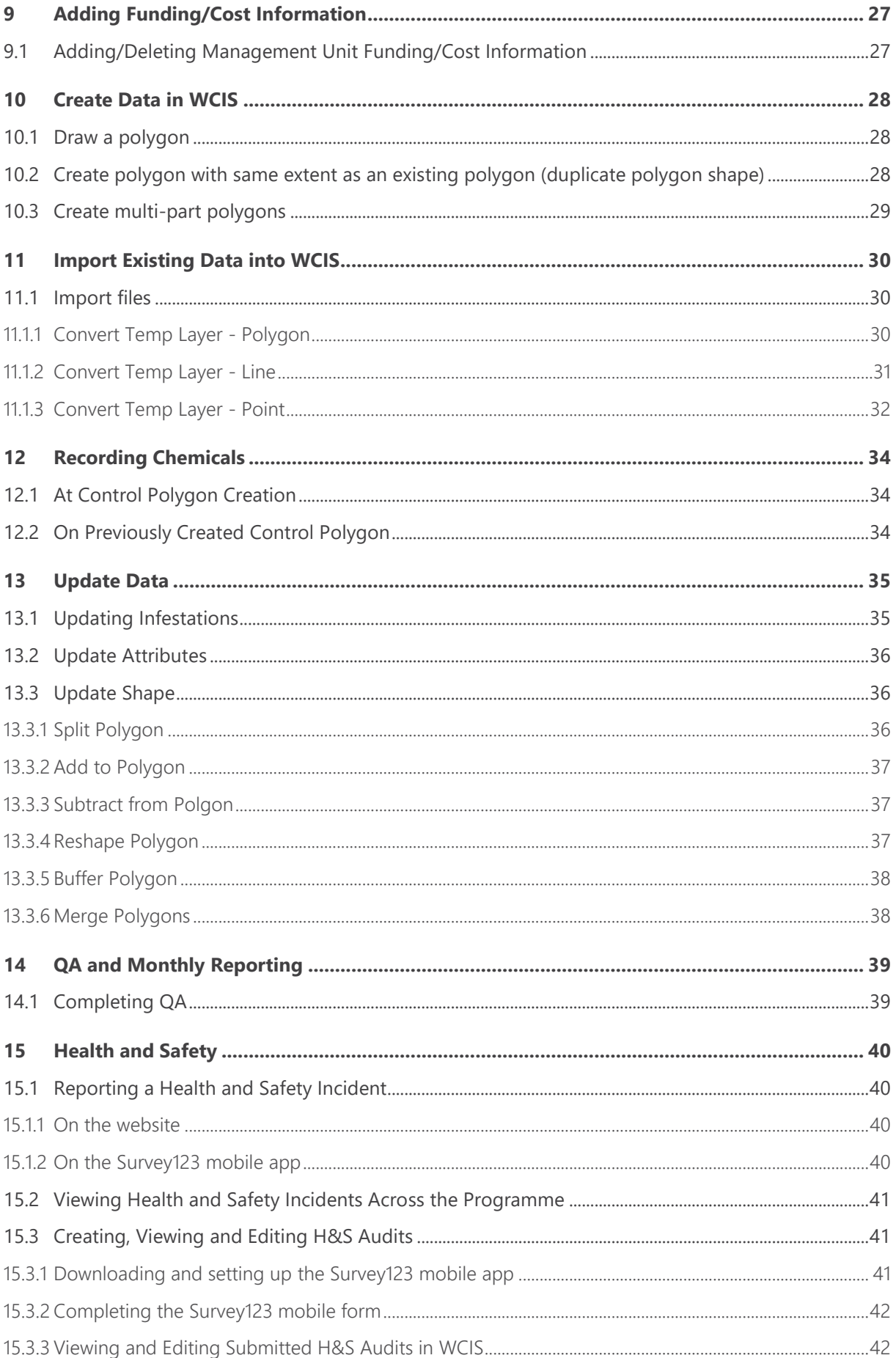

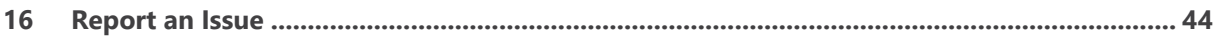

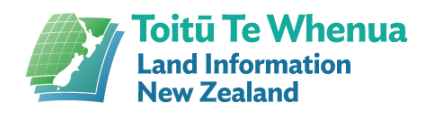

## 1 Introduction

This guide is to assist a user of the Wilding Conifer Information System (WCIS) to enter and manage data related to infestations and operations. It includes information on reporting obligations for the National Wilding Conifer Control Programme (NWCCP) as well as sections on data collection and standards, and recommended workflows to maintain the standards. This guide should be the first reference for answering any questions you have regarding the Wilding Conifer Information System.

Sections 2 - 5 cover what data is required for the system. Section 6 - 16 outline how to use the system.

Contact [adminWCIS@linz.govt.nz](mailto:adminWCIS@linz.govt.nz) if you require a user account or have any queries.

**The link to the Wilding Conifer Information System is: [https://wildpines.linz.govt.nz](https://wildpines.linz.govt.nz/)**

## 2 NWCCP Reporting Obligations

Data entered into WCIS forms part of the National Wilding Conifer Control Programme monthly reporting process.

If you are carrying out work funded by the National Wilding Conifer Control Programme or within an active Management Unit, you must enter data communicating funding, infestations, activities and operations into the Wilding Conifer Information System.

At the start of each financial year, you must create Operational Areas within an active Management Unit. An Operational Area is a section of land you plan to undertake control or survey activities in and includes information about the area, including the budgeted cost for the year's activities.

All funding contributions must also be added to each active Management unit at the start of each financial year and maintained throughout the year.

All control and survey data must be entered into WCIS by the  $10<sup>th</sup>$  working day of the month that follows the end date of work. This ensures alignment between the approval of expenditure by Management Unit Managers and the information used by the Programme to report on progress. Any spend of funding outside of control and survey work (project management, bulk chemical purchase etc) must be recorded against a Management Unit. All activity polygons for active MUs must pass a QA process by the Fund Manager (or nominated Management Unit Manager). This person must also compete monthly reporting to indicate if all data has been entered into WCIS. Jobs for Nature funding metrics must also be entered into WCIS monthly.

Data communicating control or survey activities carried out by the Department of Conservation should be entered into the organisations' internal system – Weeds. Infestations identified by DoC can also be entered into Weeds. This data will be automatically transferred into WCIS (this link refreshes once a day).

Any Infestations discovered or surveyed must be entered or updated as soon as possible. Timely entry will ensure that changes in infestations over time will be captured and useable for analysis of control efficacy.

Health and safety incidents (including near misses) must also be reported to the programme using WCIS. Notifiable incident reports must be submitted within 24 hours of the incident occurring, while near misses or incidents must be submitted within 5 days of the incident occurring.

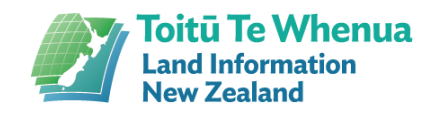

## 3 Required Data

The following shows what **spatial** information must be entered into the Wilding Conifer Information System, as well as when it should be uploaded or updated.

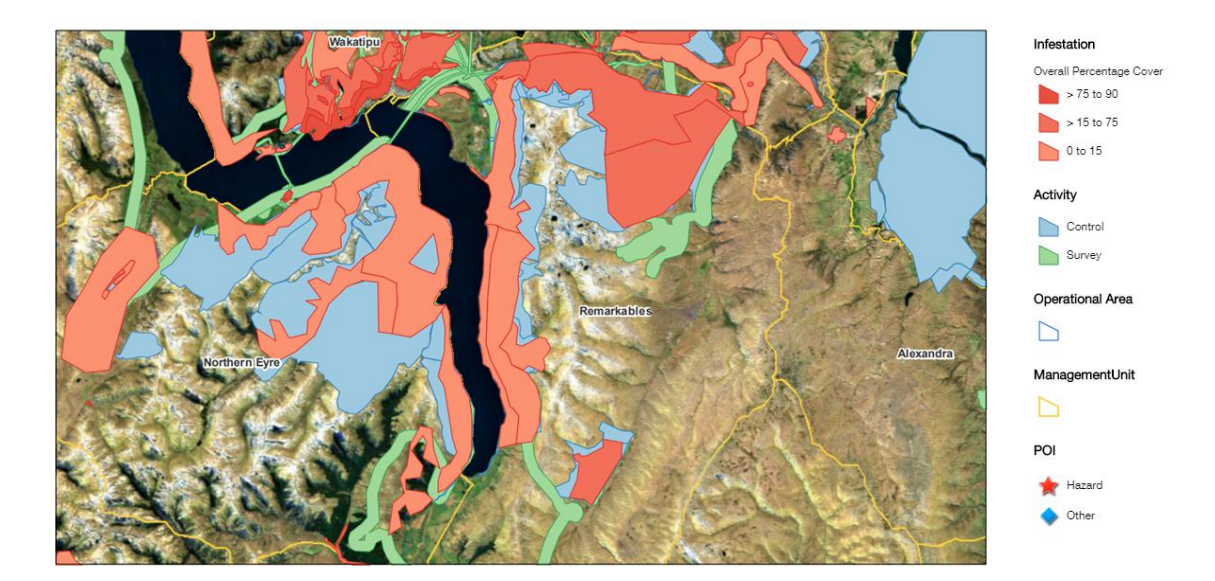

## **3.1 Data Layers**

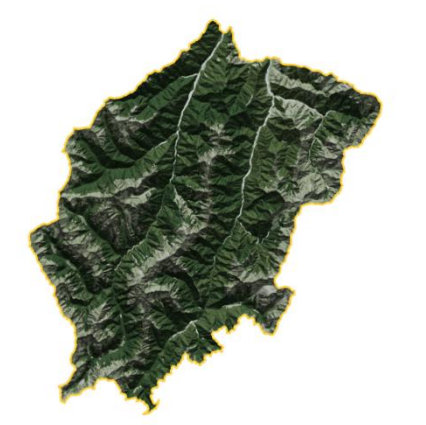

## 3.1.1 Management Unit

- **Static**
- Determined by the National Wilding Conifer Control Programme Team
- Operational contract management for the MU assigned to one person from the region
- An active management unit receives funding from the **NWCCP**
- Contact WCIS Admin to request a change to a boundary

Management units are the administrative boundaries the country has been divided into for the National Wilding Conifer Control Programme. Management units define where our operations can take place, and as such, our activities and operational areas must fit entirely within a single management unit. Funding (both from the programme and outside the programme), in-kind contributions and costs (which are not applicable to a single control activity polygon) are held against each management unit in a related table.

Changes to a Management Unit boundary must be submitted to WCIS Admin and approved by the NWCCP Team.

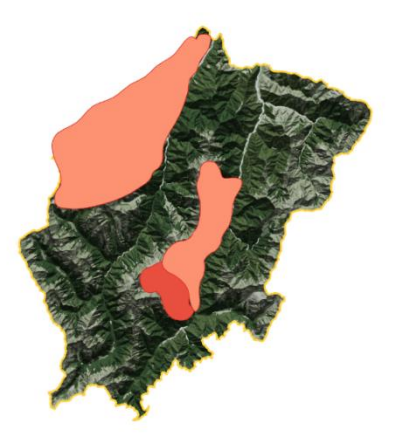

## 3.1.2 Infestations

- Capture the area infested
- Record infestation features such as species and density
- Enter an infestation into WCIS prior to control commencing
- Keeping infestation data up to date will assist in planning operations, seeing the efficacy of control work and obtaining programme funding

Infestations are the stands of wild pines being targeted by the National Wilding Conifer Control Programme. A stand is defined as a homogenous community of trees sufficiently uniform in composition, structure, age and size class distribution, spatial arrangement, site quality, condition, or location to distinguish it from adjacent communities.

Infestations are a crucial feature in the wilding conifer programme as they describe where the conifers are located, what their nature is, and over the course of time we can measure how they change as a result of control activities.

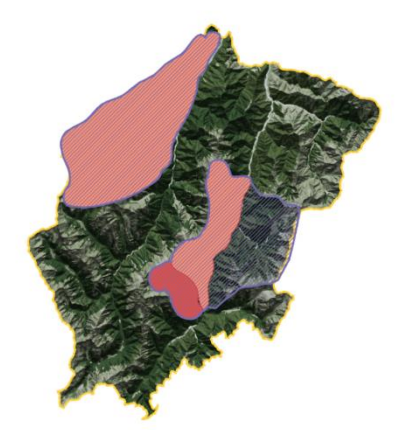

## 3.1.3 Operational Areas

- Indicates areas of expected operational activity for a single funding year
- Created by Management Unit Manager at the start of each financial year
- Assigned a budget
- Can be altered later in the year if need be

Operational areas are the large scale areas or sites that are being targeted for control within a management unit. Operational areas will reflect the compartments stated in your operational plans provided annually to MPI. Each year a new set of operational areas will need to be created to represent the coming year's operational areas.

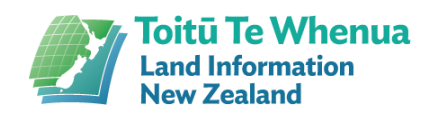

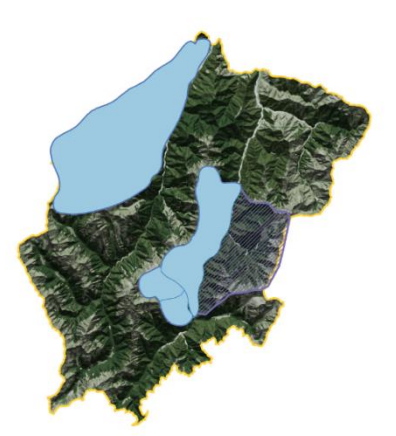

## 3.1.4 Control Activities

- Control operations carried out must be uploaded into WCIS within three business days after receiving the invoice for work
- Convert lines or points received from a contractor into polygons, or drawn in directly
- Infestation characteristics should be collected at the time of control and used to enter/update the infestation for the area – setting the observation date to the day before control taking place

Control activities are the operations carried out to contain or eradicate wilding conifer infestations. Often times a survey is carried out as part of a control activity (e.g. search and destroy, ABBA), in this case the activity should be recorded as a control activity. This is due to the logic that, if there was a tree in the area flown that can be controlled with the utilised technique, it would have been controlled. The exact location of infestation within the controlled area should be reflected in the infestation layer – create an infestation polygon utilising point data and state its observation date as the day before the control activity taking place.

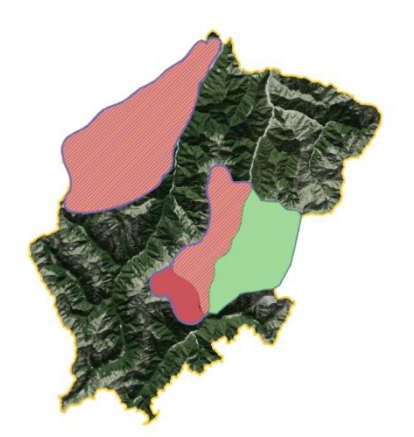

### 3.1.5 Survey Activities

- Surveys carried out must be uploaded into WCIS within three business days after receiving the invoice for work
- Convert lines or points received from a contractor into polygons, or drawn in directly
- After surveying an area, the infestation for that location should be updated – as seen in the next picture

Survey Activities are the operations carried out to discover new infestations and re-evaluate the state of known infestations. When a search and destroy operation is carried out, it should be recorded as a control activity, not survey. This is due to the logic that, if there was a tree in the area flown that can be controlled with the utilised technique, it would have been controlled. The exact location of infestation within the controlled area should be reflected in the infestation layer – create an infestation polygon utilising point data and state its observation date as the day before the control activity taking place.

## 4 Data Standards

Data should be collected to the prescribed data standard, as outlined in this section. It covers what attribute information is required for each layer and how the appropriate area for a polygon should be determined.

## **4.1 Spatial Information**

Areas need to be recorded as polygons in the system – point and line data can only be used for conversion purposes. This section will provide guidance on how you should define a boundary (spatial extent) or convert track logs and point data into a polygon.

### 4.1.1 Infestation

The boundaries of an infestation should be defined by an area of homogenous features, i.e. trees within the boundaries of an infestation should be the same species while also exhibiting a similar density and size class. This is not a simple task and the boundary where homogenous features end is not typically clear cut and easily represented. As such, a degree of subjective interpretation is required to make the best possible judgement of an infestation's boundaries.

As a first priority, each infestation needs to be a single species. Where there are multiple species in an area a separate infestation shape must be created (although the area of the shape can be the same, and therefore overlapping) as each species requires a new set of attributes captured.

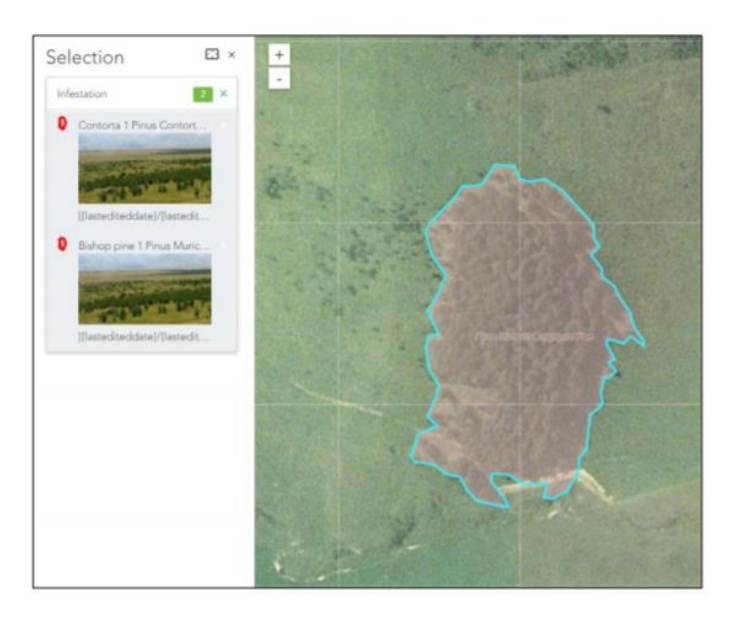

**Figure 1: Spatial view showing two infestations that exist in the same space, with the same shape** 

As a second priority, each infestation should have a similar density pattern and size class. For example a dense forest of a particular species of old trees can be represented as a single infestation. An area of spread that has recently developed from this dense forest, that is

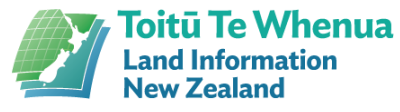

categorised by low density and predominantly saplings, should be represented as a separate infestation.

**Figure 2: Spatial view showing multiple infestations with contiguous borders, each with a set of attributes based on a homogenous density and size class of the trees within.**

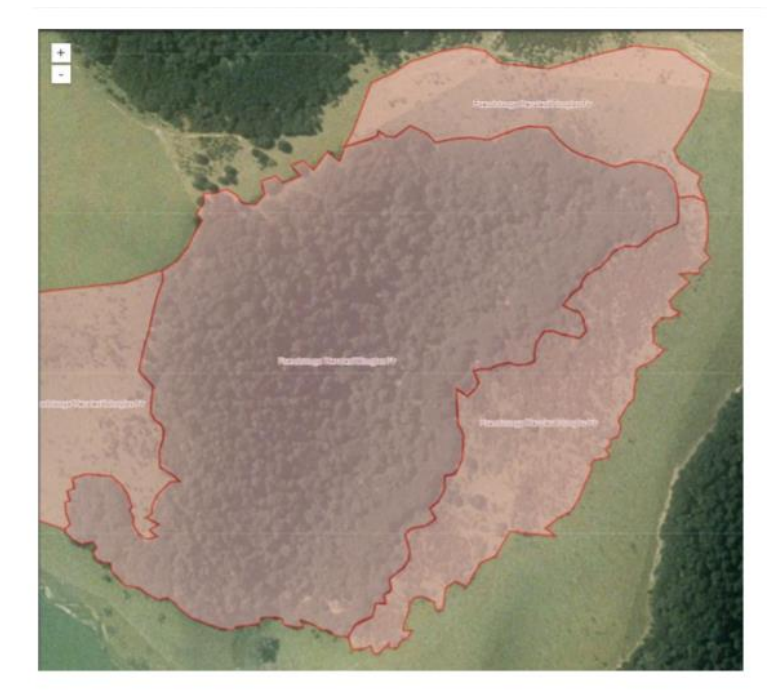

## 4.1.2 Operational Area

An Operational Area shape is defined and named at a Management Unit Manager's discretion. The polygon should cover the area(s) of work that will occur in the current financial year as well as indicate the budget for that year. Operational Areas should never overlap in the same financial year.

## 4.1.3 Activity

### **4.1.3.1 Control**

Control activities that are recorded using track logs should be converted into polygons for WCIS. If processing data outside WCIS, the conversion should utilise a 'buffer' followed by a 'union' with 'no gaps allowed' unticked. Different control techniques should have different buffer distances, as stated below.

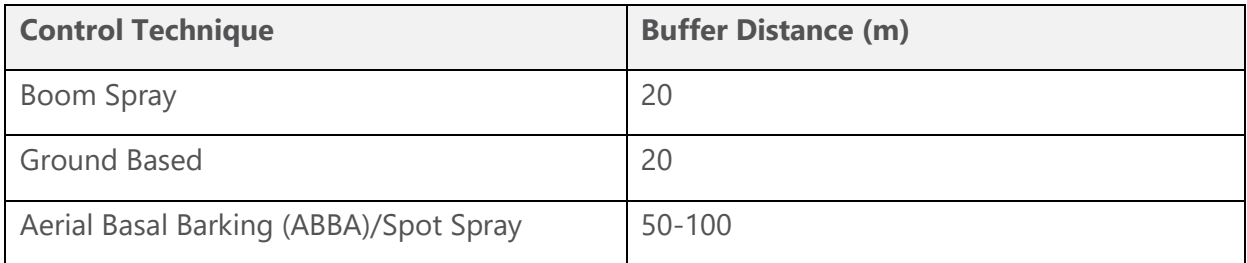

#### **Boom Spray Conversion**

Refer to the pictures below for visual guidance on converting Boom Spray track logs into polygons. Note that the tail end of the flight path, that indicates travelling to/from the control site, has been cut off and isn't included in the polygon.

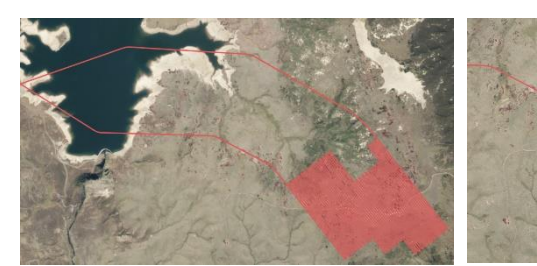

Flight Path Flight Path processed into a polygon using a buffer and union tool so there are no gaps when an area is fully enclosed

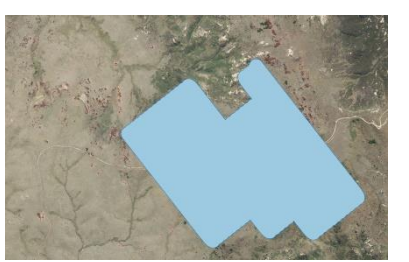

Resulting Polygon stored in **WCIS** 

#### **ABBA/Spot Spray Conversion**

Refer to the pictures below for visual guidance on converting track logs from ABBA and Ground based control into polygons. Any track logs recording travel to/from the control site should not be included in the final polygon.

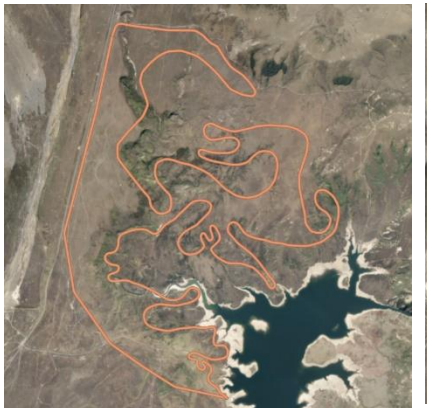

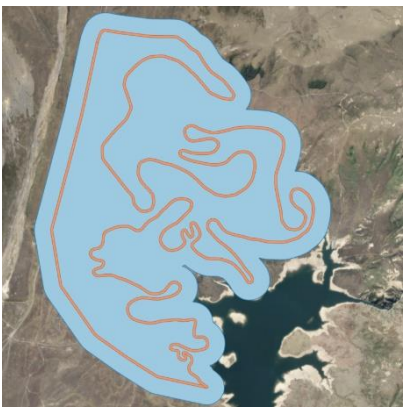

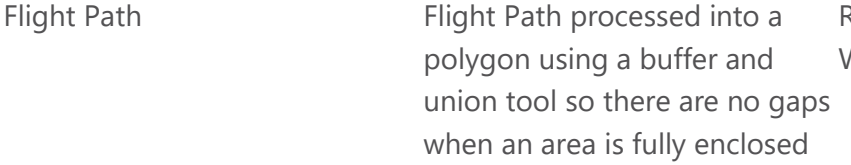

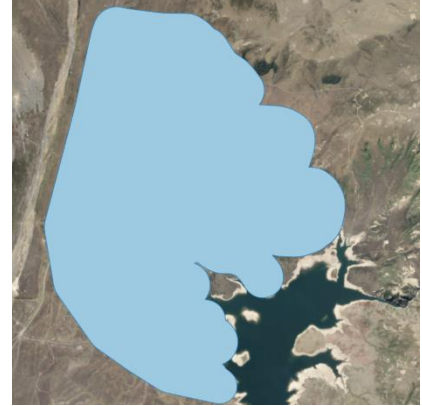

Resulting Polygon stored in **WCIS** 

#### **Point Conversion**

Refer to the pictures below for visual guidance on converting control points into polygons. Points should be grouped based on activity occurrence and technique i.e. an ABBA activity that took place in one area for sparse trees over a two day operation. It is recommended that you also update the infestation layer for the same area – use the points as accurate information on

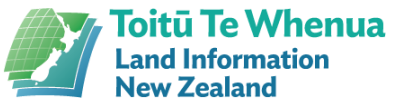

infestation density and date the infestation observation date as captured the day prior to the control activity occurring.

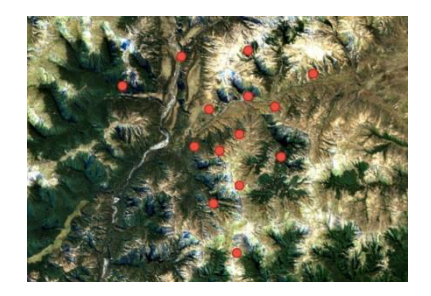

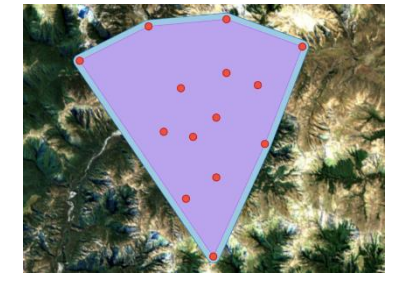

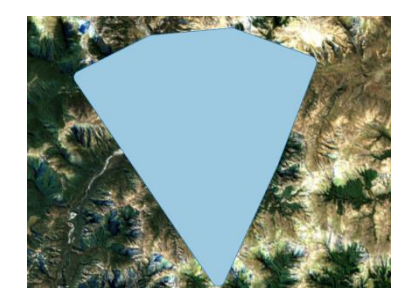

Control Points Control Points processed into a Resulting Polygon stored in polygon using a 'minimum bounding geometry' (convex hull) and buffer tool **WCIS** 

## **4.2 Attribute Information**

The tables in the following sections identify what information is required for each layer. Each field is tagged with dark grey to indicate who can collect a part of the data. It is advised to use these tables to ensure all required data is being collected during operations, as it is necessary for validating data in WCIS.

## 4.2.1 Infestation

Areas of land infested with wild conifers are recorded as polygons in the Infestation layer. When entering an infestation into WCIS, it requires the area to be captured as well as the information in the table below.

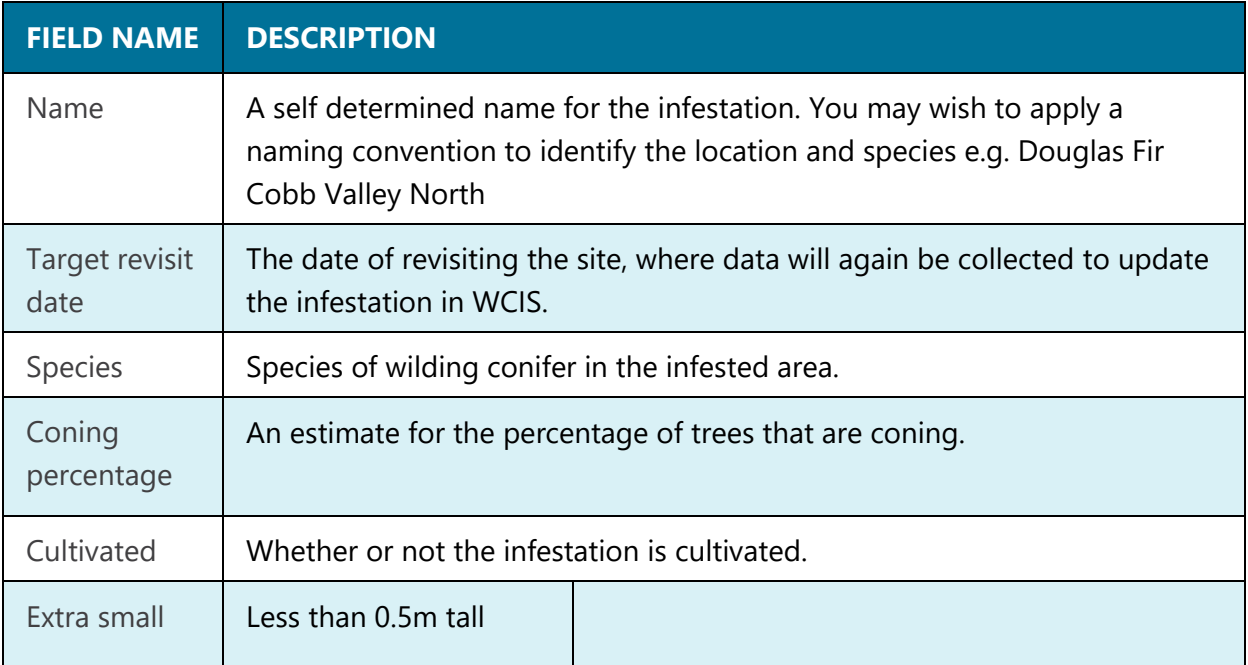

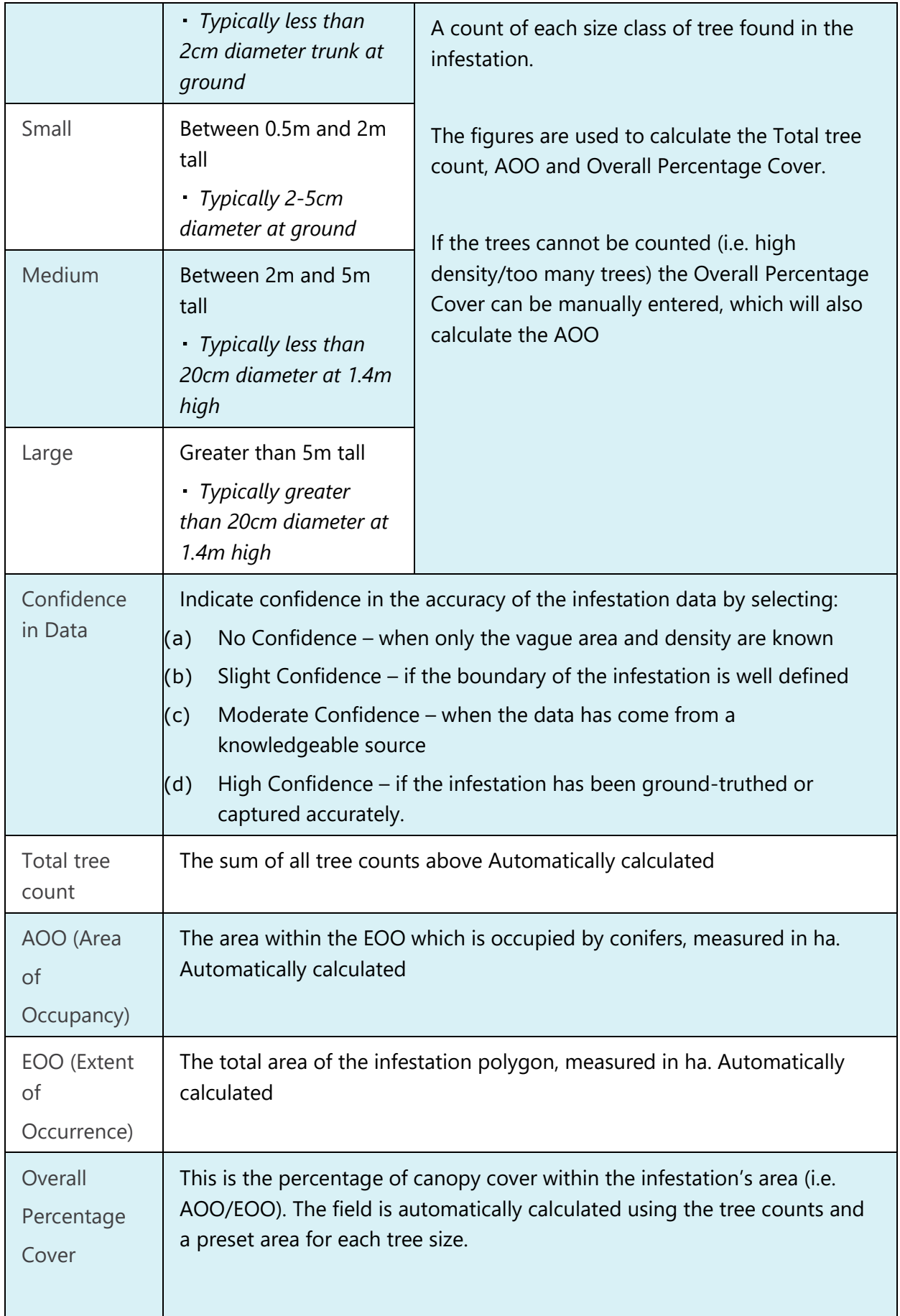

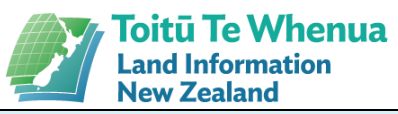

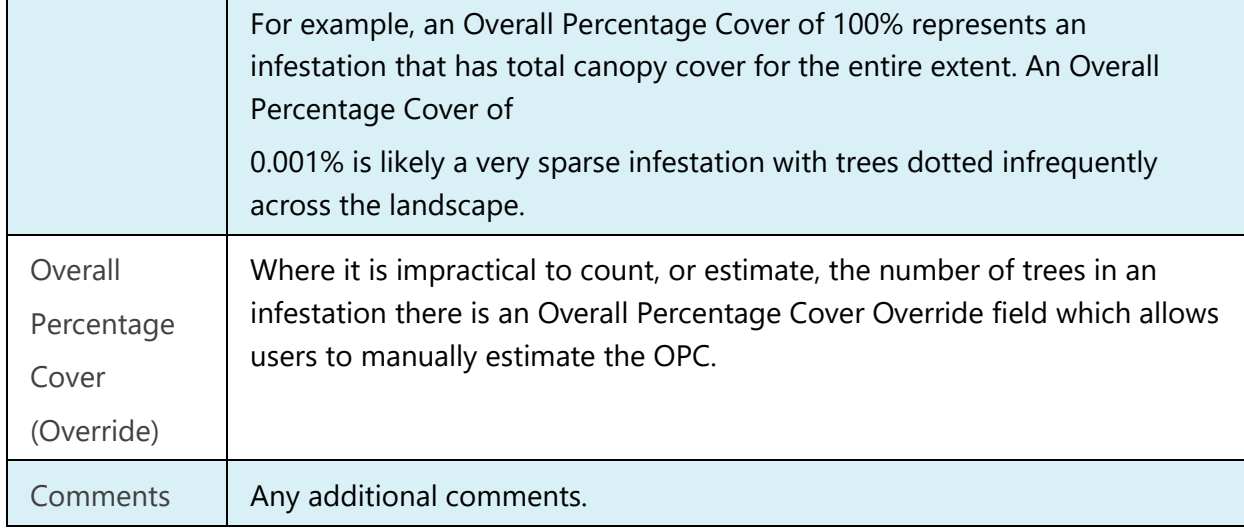

## 4.2.2 Activity

Control and survey operations must be captured in the activity layer.

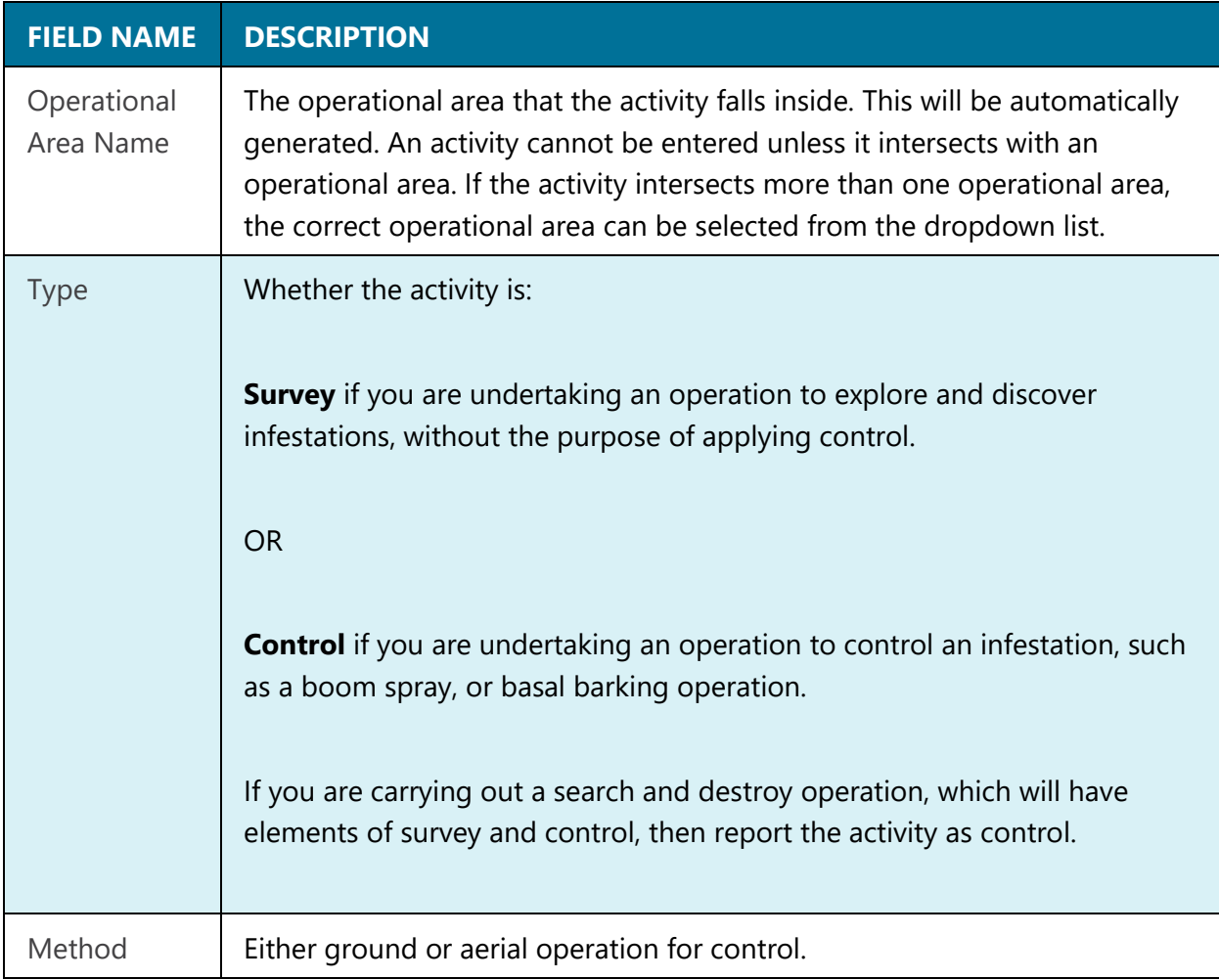

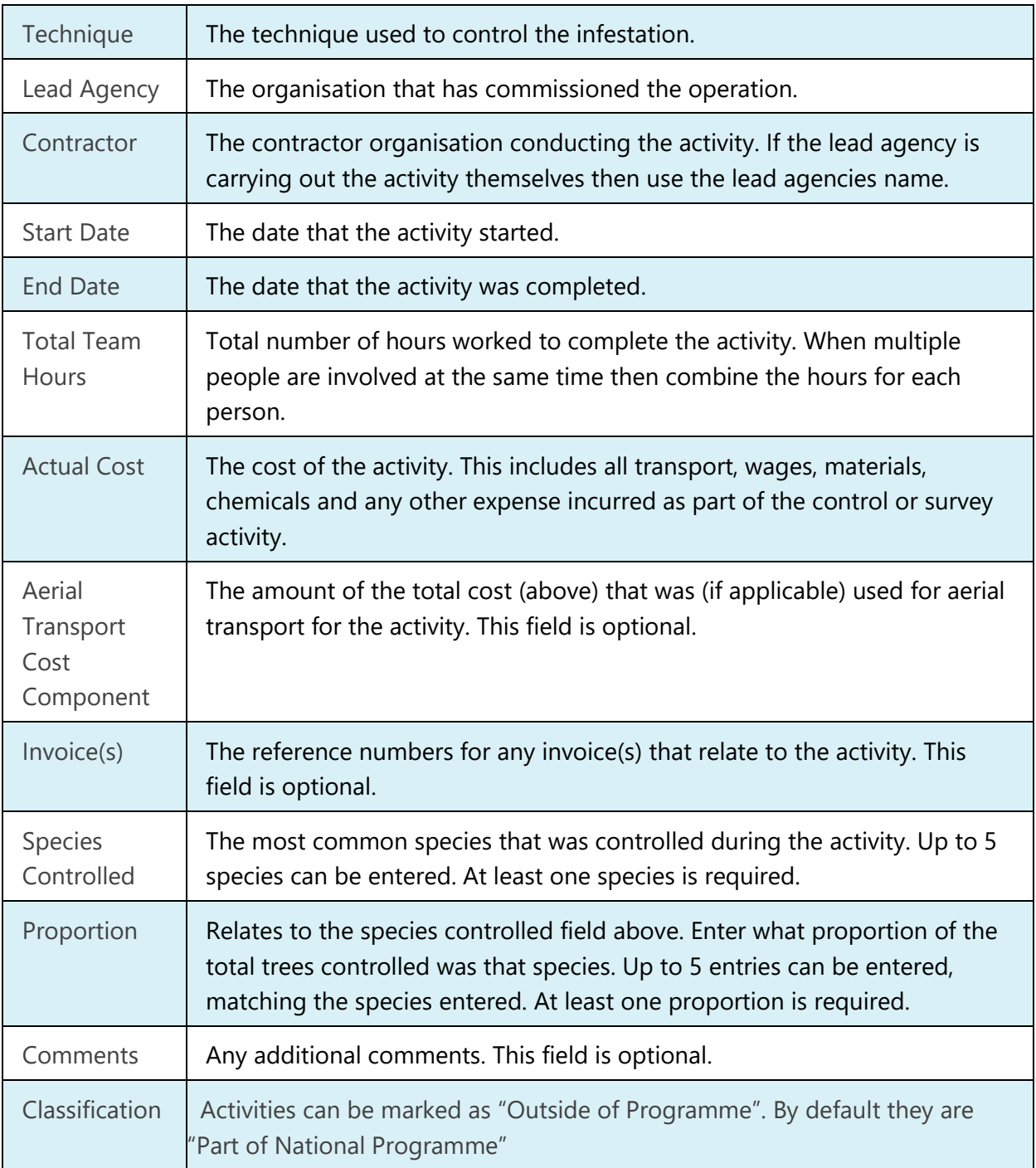

## 4.2.3 Chemical

Chemicals used in a control operation must be recorded in the chemical related table.

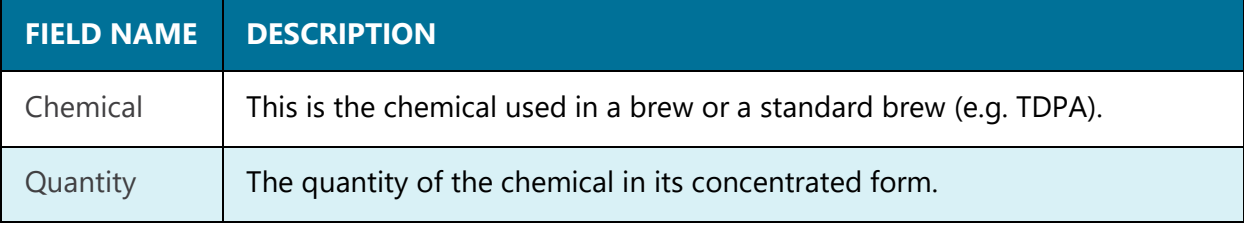

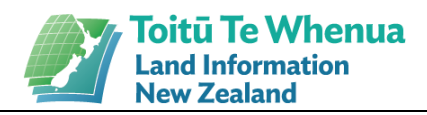

Measure  $\parallel$  The measure of the chemical quantity (e.g. litres, millilitres).

### **4.2.3.1 TDPA Formulations**

The following TDPA formulations are listed as chemicals in WCIS. These formulations come from the NWCCP Aerial Foliar Spray Application Good Practise Guide. If you use these formulations in your application of TDPA, you can select them as the chemical used after entering a control activity. If your TDPA formulation does not match the following formulations, you can enter the individual chemicals and amounts in the chemical related table.

#### **TDPA (Douglas fir, P.Radiata and P.Muricate)**

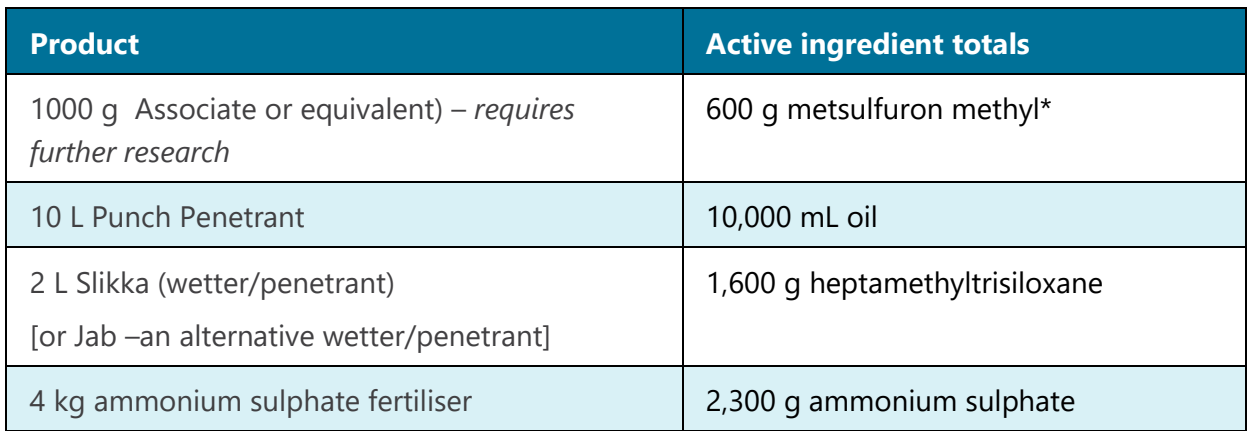

#### **TDPA (Larch)**

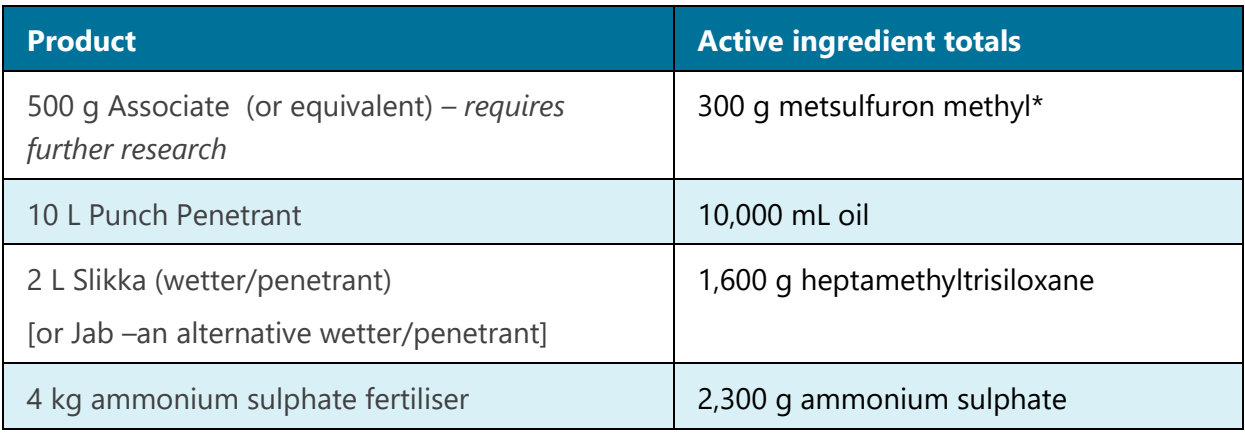

#### **TDPA (Other Species)**

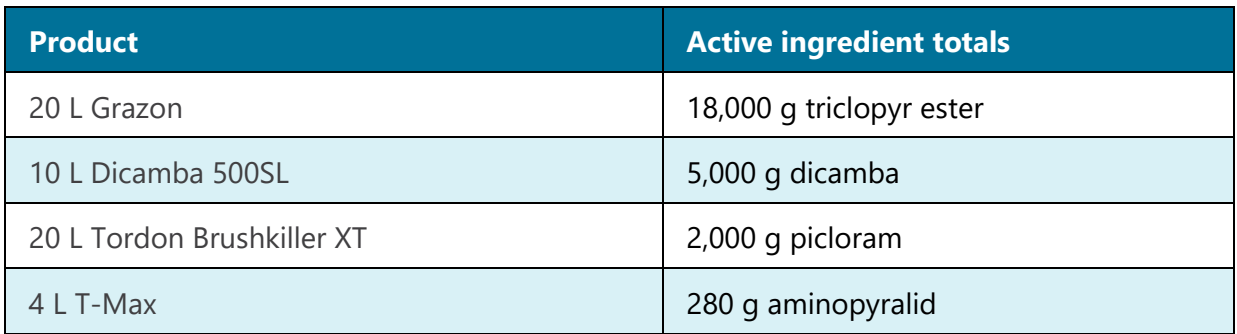

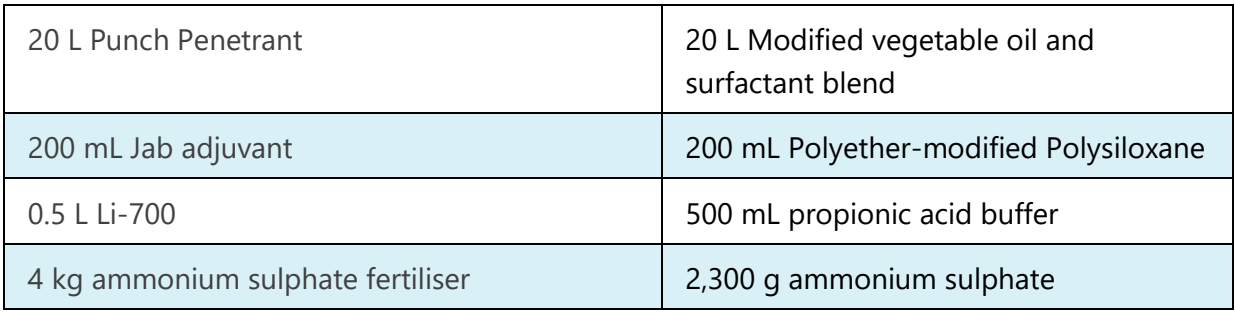

## 4.2.4 Operational Area

This layer captures information for planning operations. All fields, except 'comments', are mandatory.

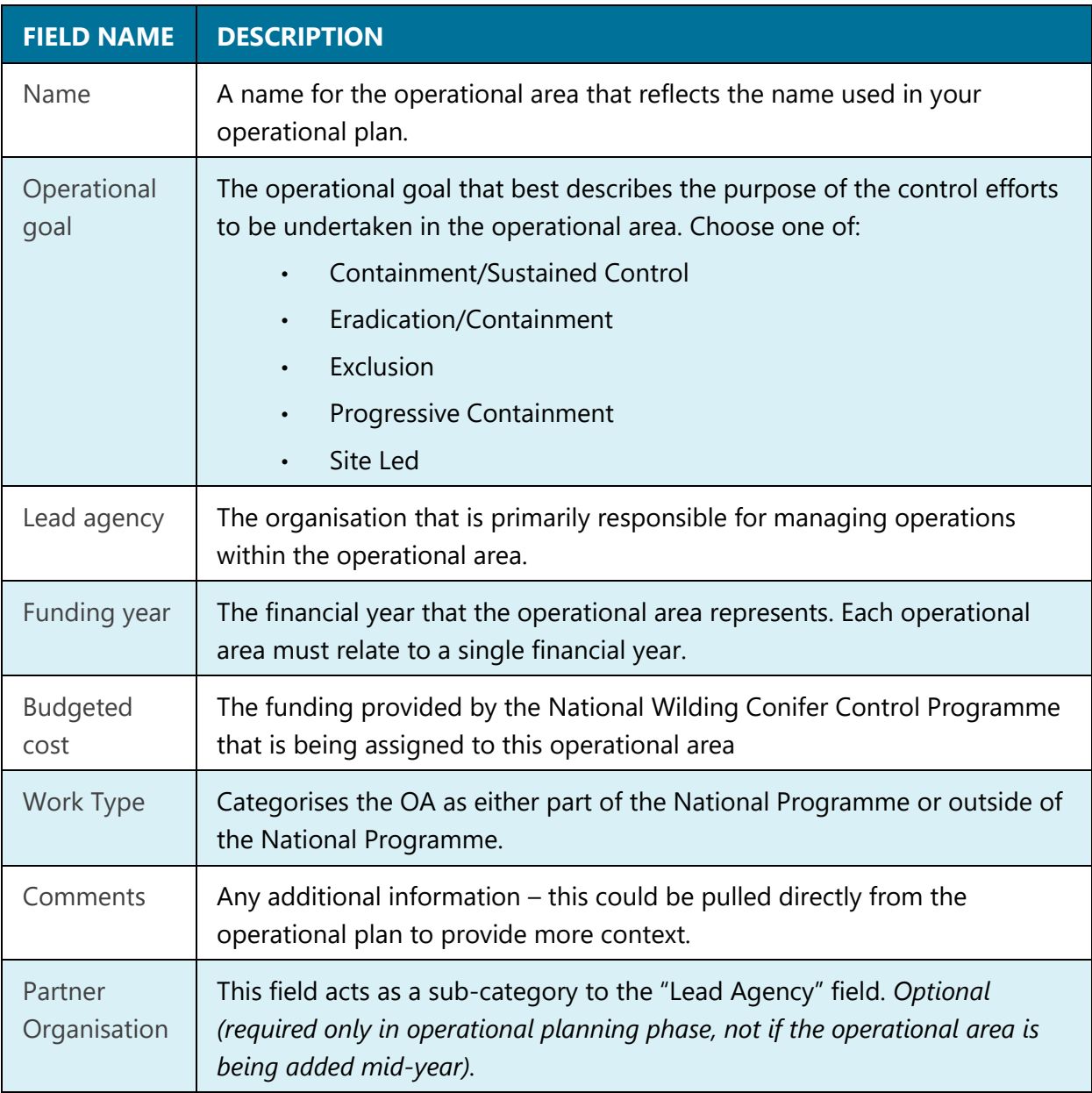

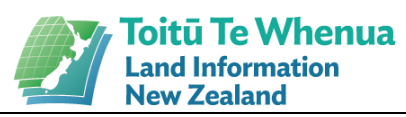

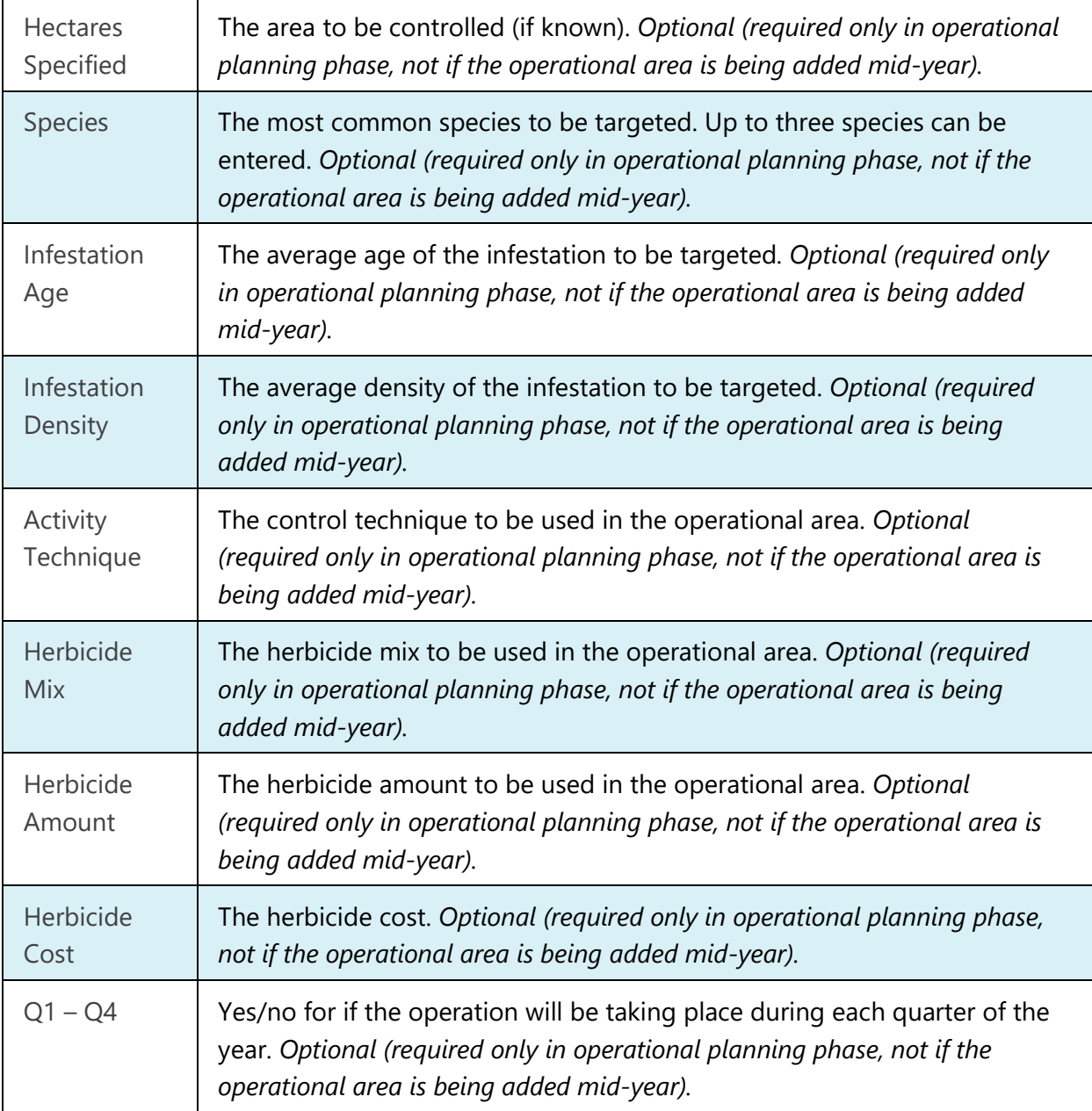

## 4.2.5 Management Unit Funding and Costs

Management Unit Managers are required to add funding/cost information for each active management unit for each financial year. Funding (both from the programme and outside the programme), in-kind contributions and costs which are not applicable to a single control activity polygons are held against each management unit in a table

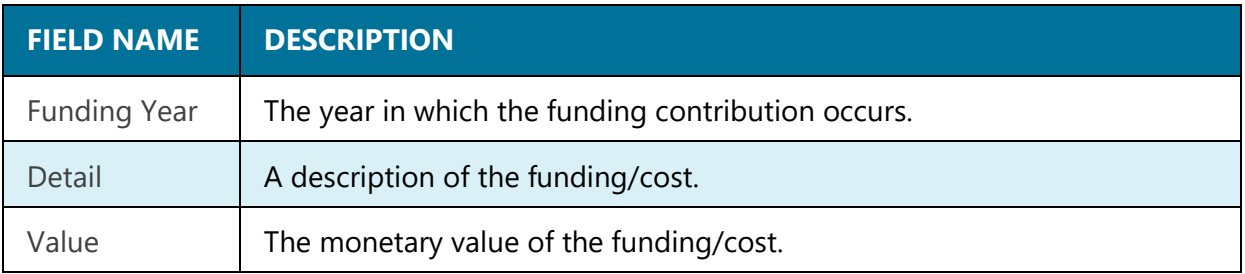

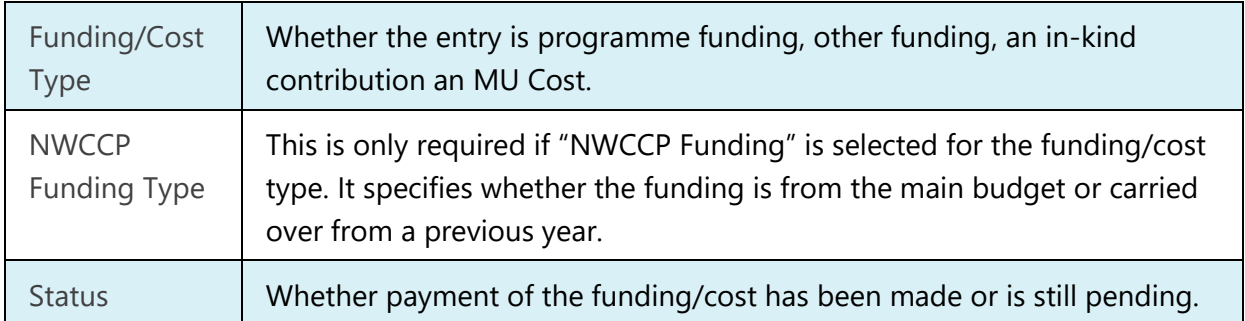

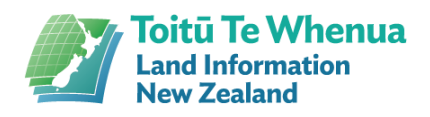

## 5 Annual Data Workflow

For effective reporting, it is important that data is entered into WCIS at the right times. This is a guide for when each type of information is needed in WCIS:

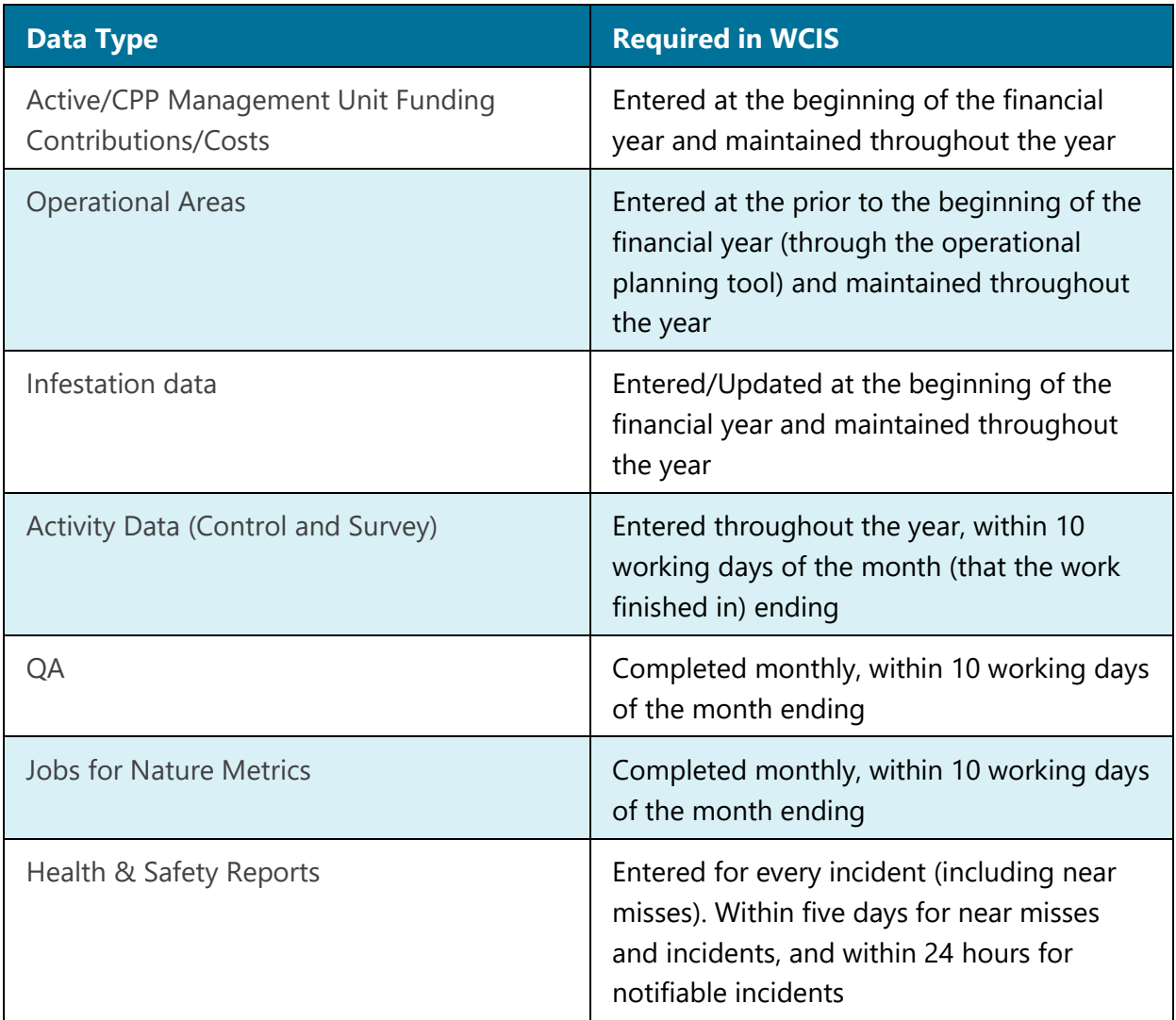

## 6 Wilding Conifer Information System Apps

The system consists of a series of apps and can all be seen on the WCIS homepage.

#### • **Data Editor**

Creation, editing and updating of data takes place in this app. The Data Editor is a simplified editing suite which has been purpose built to ensure a minimum data quality.

#### • **Data Explorer**

This app is a simple map view of data held in the system. It has the ability to view data at all scales and print maps of select information.

#### • **Health & Safety Hub**

This app allows users to submit H&S incident reports/audits as well as view submitted reports from across the programme.

#### • **Data Dashboard**

This app contains dashboards for financial reporting information across the programme.

#### • **J4N Dashboard**

This dashboard shows the Jobs for Nature metrics and allows new monthly metrics to be added. This app is only visible to assigned users.

#### • **Operational Planning Interface**

This interface (available at selected times and with special logins) allows users to enter planned work for the upcoming year for the MPI team to approve.

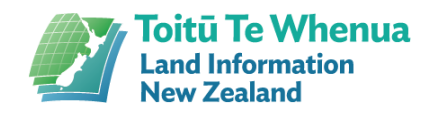

## 7 Navigating Data Editor

The following processes are commonly used during creating, editing and updating data within the Data Editor app. Be aware, that the app will time-out after an extended period of time.

## **7.1 Turn Layers On/Off**

- $\Rightarrow$ •
- Click on the 'Select Layers' icon on the left-hand panel
- Scroll to target layer
- Click on the eye icon to turn the layer on/off 
Internal

## **7.2 Change Basemap**

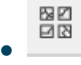

- Click on the basemaps icon
- Click on the desired basemap

## **7.3 Select/Deselect Polygons**

- $\beta_* \parallel \beta$ •
- Click on the 'select by point' or 'select by rectangle' tool in the top right panel
- Use your mouse to select on the map
	- o If using 'select by point' click once on the map
	- o If using 'select by rectangle' click once on the map then move your mouse to the desired rectangle size and click again
- Go into the 'Properties Editor' button in the top left panel
	- o Here the selected polygons will be listed. There may be more than one polygon selected. If multiple polygons are selected, hover over the polygons in the list
		- Polygons will turn be shaded in red in the map view
- In the selection list, click on the target polygon. This ensures only one polygon is selected
- You can also remove polygons from the selection list by clicking the blue 'x' on the right hand side of each selection box

## **7.4 View Polygon Attributes**

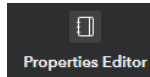

•

• Select target polygon as outlined in section 7.3

- Click on the properties editor button in the top left hand panel
	- o A tab will open containing the polygon's attributes

## **7.5 Undo/Redo**

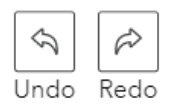

• When editing data there is the possibility to undo or redo changes. These icons are located in the Data Editor Tab in top left-hand corner

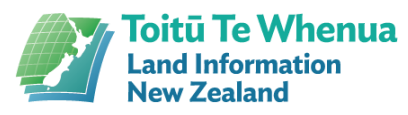

## 8 Data from the DOC Weeds System

A link is set up between WCIS and the DOC Weeds system, which allows any wildings-related infestation and activity data to flow from Weeds into WCIS. This data refreshes once a day in the morning, so please be mindful that any changes to data made in Weeds may not show in WCIS until the next day.

## **8.1 Infestation Data from DOC**

All infestation data from the DOC Weeds system that is classified as a Wilding Conifer species is shared into WCIS. This data shows as being created by "SDEADMIN", with a source of "DOC" in WCIS. DOC infestation polygons are unable to be changed at all in WCIS. Please note that in the DOC Weeds system, overall percentage cover figures are stored as ranges rather than precise figures, so when they are transferred over to WCIS, they take the average of that range:

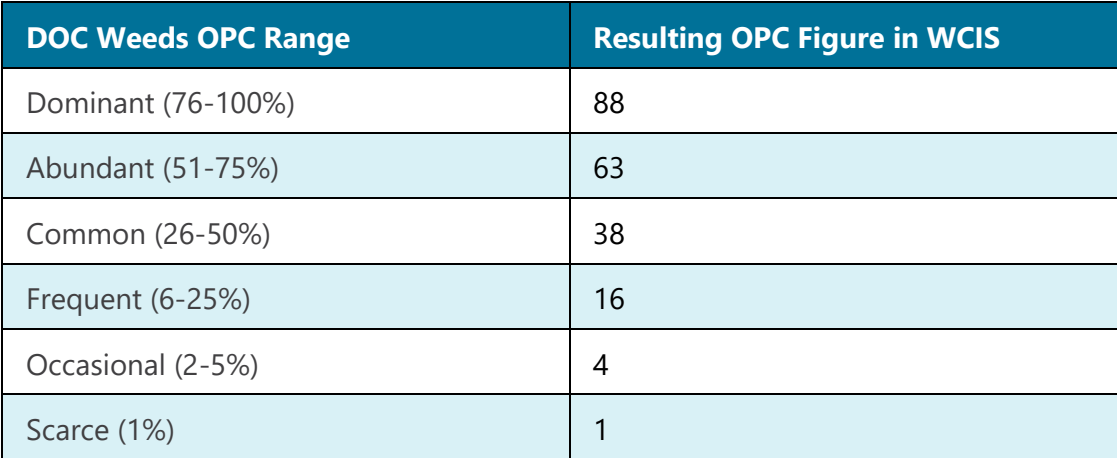

## **8.2 Activity Data from DOC**

All activity data from the DOC Weeds system that is classified as a Wilding Conifer species activity is shared into WCIS. This data shows as being created by "SDEADMIN" with a source of "DOC" in WCIS. DOC activity polygons are unable to be changed, except for adding an actual cost figure to it. No cost data is stored in Weeds, so activity polygons come into WCIS with a "0" value. For DOC activity polygons in active management units, actual costs need to be assigned to them to enable accurate financial reporting. To make this more straightforward, it is useful for the DOC person who is entering the data into Weeds to put the actual cost in the 'comments' field. This means that it can easily be copied and pasted as an actual cost in WCIS.

Activity data that we do not want may also come across from DOC. If this happens, we can "exclude" it from WCIS, to stop it being reported on with National Programme figures. When excluding, we can choose to reclassify the data into two categories. "Outside of Programme" is intended to indicate that the activity polygons represent real control work, but they are not part of the National Programme. "Exclude from Reporting" is intended to indicate that the polygons are incorrect somehow (wrong shape or attributes, not wilding conifer control etc.).

## 8.2.1 Adding Cost Data to DOC Activity Polygons: Data Editor

- Navigate to polygon and select it (as per section 7.3)
- Click on the 'Properties Editor' button on the top panel
- Overwrite the value in the 'Actual Cost' field with the correct cost
- Click save at the top of the tab

### 8.2.2 Excluding DOC Activity Polygons: Data Editor

- Navigate to polygon and select it (as per section 7.3)
- Click on the 'Properties' button on the top panel
- Scroll to the bottom and change the 'Classification' field to either 'Outside of Programme' or 'Exclude from Reporting'
- The polygon will then disappear

Please note: the polygon is not deleted, it is just filtered out by the new classification. See section below view and reclassify excluded polygons

### 8.2.3 Viewing and Reclassifying Excluded DOC Activity Polygons

- In the Data Editor app, open the Layers panel from the Right-hand side
- Turn on the 'Activity (Outside Programme)' layer by clicking the tick box on the left hand side
- Excluded activities will appear on the map as grey polygons
- To view the attributes of an excluded polygon, select it (as per section 7.3) and then click on the 'Properties Editor' tab on the top left hand side
- The polygon can be 'unexcluded' by changing the classification field back to 'Part of National Programme'

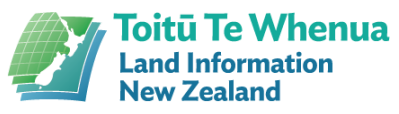

## 9 Adding Funding/Cost Information

Funding contributions breakdowns can now be held in WCIS. The functionality allows data on funding (both from the National Programme and other sources) and in-kind contributions to be held against a management unit.

It also holds costs at a management unit level, when they cannot be directly attributed to a single control polygon (examples of this are project management fees from third parties, or things like water tanks being installed to service a whole MU).

This information should be added at the beginning of the financial year, with changes and additions being made throughout the year. For privacy, editing and updating this data is only accessible for people who are assigned to each MU. If you cannot access an MU and you think you should be able to, please contact [adminWCIS@linz.govt.nz.](mailto:adminWCIS@linz.govt.nz) Totals from this data (but not individual details) is visible in the Dashboard.

## **9.1 Adding/Deleting Management Unit Funding/Cost Information**

- Open the Data Editor App.
- Click on the 'MU Funding' button on the top panel
- Select the management unit that you want to add data to from the drop down list

#### Please note: the list will only show management units that are assigned to you. If you cannot see an MU that you should be able to, please contact adminWCIS@linz.govt.nz

- Click the 'Add Funding' button to add in a new blank data row
- Enter the properties of the funding/cost, note that if "NWCCP Funding" is selected for the funding/cost type, you will then need to specify whether the funding is from the main budget or carried over from a previous year
- To add another entry, press the green 'Add Funding' button
- Press 'Save' to save your entries against the MU. If you need to add data to multiple MUs, you will need to press save before switching to another management unit.
- To delete a row from the table, click the check box at the far right (under the rubbish bin icon) and then press the 'Save' button.

## 10 Create Data in WCIS

Use this section if you want to 'draw' polygons (as opposed to uploading shapefiles etc.) of any type into WCIS. All these exercises take place in the Data Editor App unless otherwise stated.

## **10.1 Draw a polygon**

- Navigate to the area you want to make a polygon
- Click Data Editor (top bar) > choose the layer to create a feature in > Click Create
- Turn on snapping if required
- Click on the map to start adding vertices to your polygon
- Double click to finish drawing
- Fill in the features Properties in the left-hand panel
	- o It is important to use accurate values for these fields when entering data. This enables precise calculations for reporting and analysis over time.
- Click Save
- Polygon has now been created

Note: when entering a control activity that utilized chemical, the chemicals used should be recorded as outlined in section 12 - Recording Chemicals.

## **10.2 Create polygon with same extent as an existing polygon (duplicate polygon shape)**

This process can be used if you want to make a new feature with the exact same shape as another, for example an infestation polygon the same shape as an operational area. If you are creating multiple polygons for different infestation species, it is recommended to include the species in the polygon name as it helps for reference later.

- Select the polygon you wish to duplicate (make sure it is the only thing selected) > Click Data Editor (top left hand side)
- Choose destination layer > Duplicate
- Fill in the new shape's Properties
- Click Save

Note: when entering a control activity that utilized chemical, the chemicals used should be recorded as outlined in section 12 - Recording Chemicals.

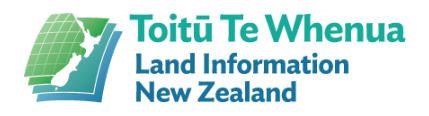

## **10.3 Create multi-part polygons**

This can be done when more than one area has the same set of attributes. A scenario for its use is to record multiple sites of control (e.g. boom spraying) that were paid for in the same control operation with the same contractor, period of work and control technique used.

- Create first polygon using section 10.1 or 11
- Select this polygon using the select tool (as per section 7.3)
- Click on the add tool in the Data editor tab
- Click and draw the new polygon on the map
- Double click to finish drawing
- Click Save
- New polygon area is automatically added to the selected polygon
- Repeat the above process as many times as appropriate

Note: when entering a control activity that utilized chemical, the chemicals used should be recorded as outlined in section 12 - Recording Chemicals.

## 11 Import Existing Data into WCIS

This process allows you to upload GPX files, KML files or zipped shapefiles that have been created outside of the system. The data must first be uploaded into a temp layer and then converted into its intended layer. The data must result in a polygon. There are tools to easily convert points or lines into polygons once uploaded into the temp layer.

## **11.1 Import files**

- Open the **Data Editor App**.
- Click on the 'Load Data' button on the panel on the top panel
- Click 'Choose File' and navigate to your GPZ/KML or zipped shapefile and click open

Please note: shapefiles (which are made up of a number of file types that work in combination) must be zipped inside a folder before being uploaded. You must zip the file prior to uploading, it cannot be done in the 'Choose File' window. A zipped file should also only contain one shapefile. If there is more than one shapefile, the process will only upload the first one in alphabetical order. However, a single shapefile can contain more than one polygon

- Choose the geometry type in the drop box once loaded
- Click the 'Import' button to add the data to the map

#### Please note: if you get an error at this point, please contact adminWCIS@linz.govt.nz with the file that you are trying to import

- A message will appear saying 'Data imported successfully' below
- The map will zoom and pan to the location of your data. Data is uploaded directly into a temp layer.
- Note: it is possible to turn layers on and off if needed i.e. if an infestation polygon is covering your temp feature
- Follow the steps in the next section for the type of data you have uploaded (point, line or polygon)

## 11.1.1 Convert Temp Layer - Polygon

To get polygon features from the temp layers into their destination layer (i.e. activity, infestation or operational area), they must duplicated into the correct layer.

- Navigate to your purple temp layer polygon in Data Editor. If you are not already at the temp polygon do this by:
	- o Switch on visibility of the temp layers: Layers > Temp Polygon > Check the tick box

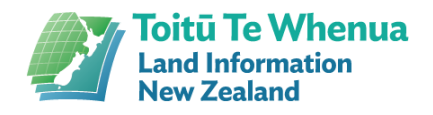

- Select your temp feature
	- o Ensure that only the desired temp polygon features are selected (as per section 7.3)
- Click Data Editor (top bar) > choose the layer for the feature to join > Click 'Duplicate'
- Fill in feature's properties
	- o It is important to use accurate values for these fields when entering actual data. This enables precise calculations for reporting and analysis over time.
- Click Save
- The polygon in the WCIS layer with attributes will now be visible (you may need to switch off the temp layer to see this)

Note: when entering a control activity that utilized chemical, the chemicals used should be recorded as outlined in section 12 - Recording Chemicals.

### 11.1.2 Convert Temp Layer - Line

To get line features from the temp layers into a polygon within their destination layer (i.e. activity, infestation or operational area), they must be buffered and duplicated into the correct layer.

- Navigate to your purple temp layer lines in Data Editor. If you are not already at the temp lines do this by:
	- o Switch on visibility of the temp layers: Layers > Temp Lines > Check the tick box
- Select your temp feature
	- o Ensure that only the desired temp line features are selected (as per section 7.3)
- Click on 'Data Editor' (top bar) > Buffer > enter how many meters the buffer should be
	- o For control activity buffers, the following values should be used. These are only a guide for buffer distance. The buffer distance chould change depending on the visibility and the terrain, and be representative of 'if there is a tree within the area, the field worker would have controlled it'.

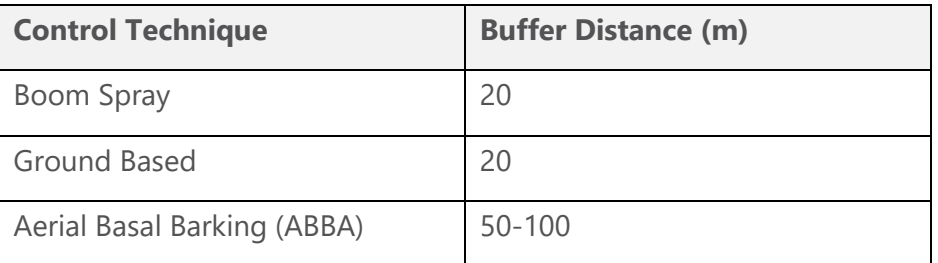

o For survey activities, it is recommended to buffer at 20m for ground-based and 50-100m for aerial-based.

• Click the arrow button

 $\triangleright$ 

o A buffer will appear in green around the line (please note that if your line file is large/complex this may take a while to process)

- Data Editor (top bar) > choose the layer for the feature to join > Duplicate > Fill in the features properties
	- o It is important to use accurate values for these fields when entering actual data. This enables precise calculations for reporting and analysis over time.
- Click Save
- The polygon in the WCIS layer with attributes will now be visible (you may need to switch off the temp layer to see this)
- If your line file contained any 'excess' line segments such as transport to/from the control site (i.e. transport where control did not take place) those parts of the polygons can be removed. Use can use the edit tool 'subtract' (see section 13.3.3) to do this.

Note: when entering a control activity that utilized chemical, the chemicals used should be recorded as outlined in section 12 - Recording Chemicals.

### 11.1.3 Convert Temp Layer - Point

To get point features from the temp layers into a polygon their destination layer (i.e. activity, infestation or operational area), they must be buffered and validated – given attributes. This process occurs in the Data Editor app.

There are two workflows that can be used to convert temp points into a polygon. You can either buffer the points by a certain amount (sometimes this will not load if the point file is too large), or you can draw a polygon by hand around them.

### **11.1.3.1 Buffering points**

- Navigate to your purple temp layer points in Data Editor. If you are not already at the temp points do this by:
	- o Switch on visibility of the temp layers: Layers > Temp points > Check the tick box
	- o Select your temp points
	- o Ensure that only the points that you want to buffer are selected. Do this by navigating to the selection deselecting all other features.
- Data Editor (top bar) > Buffer > enter how many meters the buffer should be
- $\triangleright$ • Click the arrow button
	- o A buffer will appear in green around the points (please note that if your points file is large/complex this may take a while to process)
- Data Editor (top bar) > choose the layer for the feature to join > Duplicate > Fill in the features properties
	- o It is important to use accurate values for these fields when entering actual data. This enables precise calculations for reporting and analysis over time.
- Click Save

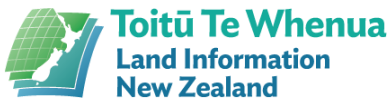

• The polygon in the WCIS layer with attributes will now be visible (you may need to switch off the temp layer to see this)

Note: when entering a control activity that utilized chemical, the chemicals used should be recorded as outlined in section 12 - Recording Chemicals.

### **11.1.3.2 Drawing around points**

- Navigate to your purple temp layer points in Data Editor. If you are not already at the temp points do this by:
	- o Switch on visibility of the temp layers: Layers > Temp points > Check the tick box
- Data Editor (top bar) > choose the layer for the feature to join > Click Create
- Click to add vertices and draw a polygon around the cluster of points that represent one control activity.
- Double click to finish drawing
- Fill in the features Properties
	- o It is important to use accurate values for these fields when entering data. This enables precise calculations for reporting and analysis over time.
- Click Save
- Polygon will now be visible

Note: when entering a control activity that utilized chemical, the chemicals used should be recorded as outlined in section 12 - Recording Chemicals.

## 12 Recording Chemicals

Each control activity that utilises chemical needs to record the chemical(s) used and in what quantities. This is so we can see the effectiveness of a control technique and a particular brew used for it which will help improve operations. A control polygon that has a technique that uses chemical will not be able to be approved in the QA process until chemical details are added (DOC data not included in this).

## **12.1 At Control Polygon Creation**

• After filling in all of the properties that appear on the 'Data Editor' panel when creating a

畐

control polygon, click on the Related Table button at the top of the panel

- Click on the plus sign in the Chemical section to add chemical used in the control activity. Fill in the fields and click save
- Click the back button to go back to the chemicals added list
- Repeat this step as many times as required to record all chemicals used in the control activity

## **12.2 On Previously Created Control Polygon**

- Navigate to the target control activity polygon which utilized chemical
- Select the polygon using the select tool (as per section 7.3)
- $\Box$ • Click on the Properties Editor button in the top left panel
- 扁 • Click on the Related Table button
	- Click on the plus sign in the Chemical section to add chemical used in the control activity. Fill in the fields and click save
	- Click the back button to go back to the chemicals added list
	- Repeat this step as many times as required to record all chemicals used in the control activity

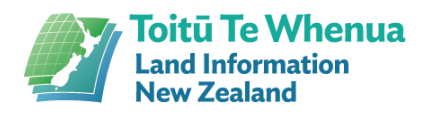

## 13 Update Data

Over time, data needs to be updated in the system for various reasons. Infestations should be updated as density, extent or species change. Operational areas or activities can be updated too as areas of work for the financial year may change.

## **13.1 Updating Infestations**

#### For Greater Accuracy

Where an infestation was originally drawn to a low level of data quality (e.g. really high level and large scale), and we now have a better understanding of the extent of the infestation, the shape can be updated. This may involve reshaping the boundaries of the infestation, splitting the infestation into multiple infestations, cutting holes in the infestation, creating new infestations for different species, and so on. Be sure to also carefully update the attributes of each infestation to accurately reflect their true nature.

For tools to update the shape of an infestation, see section 13.3 – Update Shape. To update the attributes of an infestation, follow the steps found in section 13.2 – Update Attributes.

#### After Control

After control takes place, the extent and/or density of the infestation will change. The shape/extent of the polygon should remain the same, and only the attributes (tree count or overall percentage cover) should be changed. When the area no longer has an infestation present, this will be represented in the infestation layer by marking an area as clear.

When an infestation's density does not consistently decrease across its area, the polygon should be split (section 13.3.1 – Split Polygon) and attributes updated for each polygon. To update the attributes of an infestation, follow the steps found in section 13.2 – Update **Attributes** 

#### Due to Expanded Extent

Where an infestation has now spread beyond its original extent the boundaries may be changed if the spread has a homogenous nature to the original extent. This can be done using the reshape function to move the polygon's vertices to a new location. See section 13.3.2 – Add to Polygon or 13.3.5 – Reshape Polygon for tools to expand the infestation extent. If density is recorded in tree count, make sure you update the density values after expanding the extent.

However, if the spread is not of a homogenous nature to the original extent (e.g. low density saplings, compared to the original large dense infestation) then a new infestation should be created to represent the spread.

## **13.2 Update Attributes**

To update attributes of a polygon, go through the following steps. Note that all old attributes are saved for later reference.

- Select the polygon (as per section 7.3)
- Open 'Data Editor' (top panel)
- Change attributes as required by either typing or selecting a value from the drop-down list.
- Click Save

## **13.3 Update Shape**

The tools in this image are available to use on polygons in WCIS to change their shape. The function for each tool is:

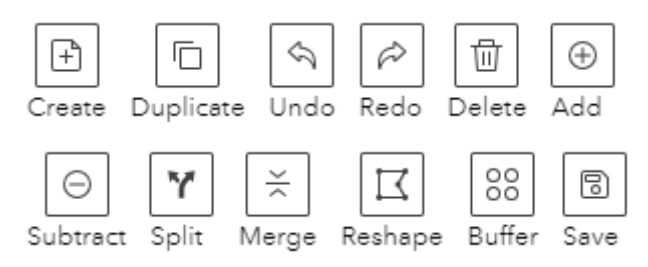

- Duplicate: creates another polygon with the same shape
- Undo: reverses an action that has just been done
- Redo: remakes an action that has just been undone
- Delete: Deletes selected features
- Add: enables area to be added to a polygon, either directly joining the existing polygon or with spatial separation between the two
- Subtract: removes an area of the polygon
- Merge: joins two polygons of the same type together
- Split: divides the polygon in two based on where the split is drawn
- Reshape: enables repositioning of polygon vertices to alter it's shape
- Buffer: Creates a buffer around the specified polygon at a designated distance (m)
- Save: Saves edits

### 13.3.1 Split Polygon

This tool is useful for updating an infestation as it changes density over time

- Select Polygon to split
- Click on the Split tool
- Click to create vertices that cut the polygon where you want to create the split, then double click to finish

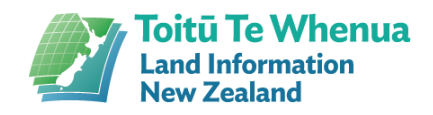

- Save
- o The attributes for the polygon(s) remain the same as they were when the polygon was first created. You will have to change the attributes of one of the polygons to reflect the differences/change in data.
- For the polygon that requires attribute changes:
	- o Select the polygon (as per section 7.3)
		- o View the Properties for that polygon by clicking on the 'properties editor' button in the top panel
		- o Change the values for attributes that require changing e.g. 'Name', 'Budgeted Cost' or 'Overall Percentage Cover' will need changing
		- o Click Save
		- o If editing control polygons, make sure the associated chemicals for each polygon are updated outlined in section 12 - Recording Chemicals.

## 13.3.2 Add to Polygon

This can be used to add additional area to an existing polygon, or fill in holes

- Select the polygon (as per section 7.3)
- Open 'Data Editor' (top panel)
- Click on the Add tool
- Click on the map to create vertices of the addition that you want to make
- Double click to finish
- Click Save

## 13.3.3 Subtract from Polgon

This can be used to cut holes or chunks from polygons

- Select the polygon (as per section 7.3)
- Open 'Data Editor' (top panel)
- Click on the Subtract tool
- Click on the map to create vertices of the area to be subtracted
- Double click to finish
	- Click Save

## 13.3.4 Reshape Polygon

This is ideal for small changes when updating the shape of a polygon.

- Select the polygon (as per section 7.3)
- Open 'Data Editor' (top panel)
- Click on the Reshape tool
	- o Vertices will appear on the polygon's edge as circles
- Move vertices to reshape polygon as required
- Once complete, click outside of the shape and click save

## 13.3.5 Buffer Polygon

- Select the polygon (as per section 7.3)
- Open 'Data Editor' (top panel)
- Click on the Buffer tool
- Enter buffer amount in meters (this can also be a negative amount) in the pop up bar below the Buffer tool
- Click Apply Buffer
- $\triangleright$
- Click Save

### 13.3.6 Merge Polygons

This can be used to add additional area to an existing polygon, or fill in holes

- Select the two polygons that you wish to merge (as per section 7.3)
- Open 'Data Editor' (top panel)
- Click on the Merge tool
- The red outlines of both of the polygons on the map will be merged
- Click Save

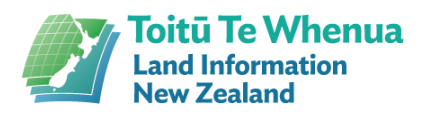

## 14 QA and Monthly Reporting

There is functionality within WCIS to QA each activity polygon, confirming that all of the attributes of the shape are accurate. This provides greater assurance of correct and complete data to the National Programme team. It is the job of the Fund Manager (or nominated Management Unit Manager) to complete QA checks. If you need to change the person who is responsible for this, please contact the WCIS admin team.

The interface for this is located within the Data Editor app in the 'Progress Reporting' tab. If you cannot see any QA records in this tab and you think you should be able to, please contact the WCIS admin team - [adminWCIS@linz.govt.nz](mailto:adminWCIS@linz.govt.nz)

## **14.1 Completing QA**

- Open the **Data Editor App**
- Click on the 'Progress Reporting' button on the top left-hand panel
- A panel will open. You can drag this out to make it bigger by clicking and dragging the bottom right corner of the tab
- All new and unapproved polygons for within your management unit(s) will appear in a list under the 'Activity QA' title.
- For each polygon:
	- o Click on the zoom button  $\frac{dN}{d}$  and the map will highlight and zoom to the polygon. If you have extended the QA panel, it may cover the polygon.
	- o Click on the 'Properties Editor' button (top panel) to view the properties for the polygon
	- o Check that all the properties are correct and that the extent of the polygon is also correct. You can make any changes to the properties or the polygon shape at this stage.
	- o NOTE: Data from the DOC weeds system does not come across with a cost value. If you are QAing a DOC polygon and there is no cost filled in, you will need to complete this before approving the polygon.
	- o Please note: Activity polygons with control types that use chemical will not be able to be approved until there are chemical details listed against them (this does not apply to DOC polygons)
	- o If you are satisfied with the quality of the polygon, press the 'Progress reporting' button on the top panel to go back to the QA list. The polygon will be highlighted in the list. You can then press the approve button
	- o The polygon will then disappear from your QA list NOTE: if the polygon has incorrect properties that you cannot correct yourself, you will need to leave it in the list and get the person who did the data entry to correct it before it can be approved. If it is an incorrect DOC polygon, it will need to be fixed in the DOC weeds system.

## 15 Health and Safety

All health and safety incidents (including near misses) must now be logged through the WCIS Health and Safety hub. Health and safety incidents across the program are also available to be viewed (with sensitive information removed) on a dashboard map within the app. When a H&S incident is reported through the hub, the relevant fund manager and programme team members are notified.

A digital health and safety audit form is also available to use. It runs through the Survey123 app, with a dashboard within WCIS to view and update audits once submitted.

## **15.1 Reporting a Health and Safety Incident**

Health and safety incidents must be logged in the WCIS H&S Hub within 24 hours of a Serious Incident or Notifiable Event occurring, or within 5 business days of a Near Miss or Incident occurring. If you are reporting a Notifiable Event, a copy of the HSMP must also be uploaded.

### 15.1.1 On the website

- Open the **WCIS Health & Safety Hub app**
- This will open to a survey form. If you already have a completed H&S report from another system/organisation:
	- o Click 'Yes' on the first question
	- o Attach all relevant documents and answer the from questions
	- o Submit the form
	- o Note: Your H&S incident will not immediately appear in the H&S Reporting Dashboard, it will first need to be entered in manually by the programme team.
- If you don't have a completed H&S report from another system/organisation or are happy to enter all incident details:
	- o Click 'No' on the first question
	- o Attach all relevant documents and answer the from questions
	- o Submit the form
	- o Your incident will be visible immediate in the H&S Reporting Dashboard

## 15.1.2 On the Survey123 mobile app

- Download the Esri Survey123 app from either the App Store (Apple phones) or Play Store (Android phones).
- Open the app and press sign in, or select the three lines in the top right corner, then press sign in.
- Press the cog icon in the top right and then select "Add Portal"
- Type in<https://wildpines.linz.govt.nz/portal> then press "Add Portal"
- Go back to the sign in page which will now say "Sign in to Wilding Conifer Information System (WCIS)' and sign in with your normal WCIS login (please note that this is case sensitive)

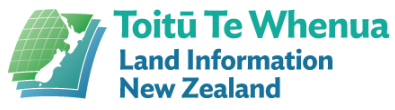

- Press "Download Surveys" and then press the cloud download icon next to "Health & Safety Reporting"
- Go back to the main menu and open the "Health & Safety Reporting" form. Press "Collect" at the bottom of the screen and fill out the form.

Please note that document upload is unavailable on the mobile app. However, photos of documents can be submitted.

## **15.2 Viewing Health and Safety Incidents Across the Programme**

- Open the WCIS Health & Safety Hub app.
- Click on the 'H&S Reporting Dashboard' tab at the top left
- The H&S Reporting Dashboard will you open. You can:
	- $\circ$  Click on incidents from the list on the left-hand side to highlight and pan to them on the map, and read the details in the panel on the right
	- o Filter incidents by management unit, funding year or incident type by using the filters on the top right

## **15.3 Creating, Viewing and Editing H&S Audits**

The WCIS H&S Audit Form may be used to complete health and safety audits in the field, using the Survey123 app. It can be used without an internet connection, but **the form must be**  downloaded prior to leaving wifi/data coverage. Survey123 can be used on both mobile phones and tablets.

## 15.3.1 Downloading and setting up the Survey123 mobile app

- Download the Esri Survey123 app from either the App Store (Apple iPhones/iPads) or Play Store (Android phones/tablets).
- Open the app and press sign in, or select the three lines in the top right corner, then press sign in.
- Press the cog icon in the top right and then select 'Add Portal'
- Type in<https://wildpines.linz.govt.nz/portal> then press 'Add Portal'
- Go back to the sign in page which will now say 'Sign in to Wilding Conifer Information System (WCIS)' and sign in with your normal WCIS login (please note that this is case sensitive)
- Press "Download Surveys' and then press the cloud download icon next to 'WCIS 2 Health and Safety Audit Form'

o Please note that this form has been updated to a new version. Ensure that this survey with the yellow picture is the one that you use. You can now delete the older version of the form.

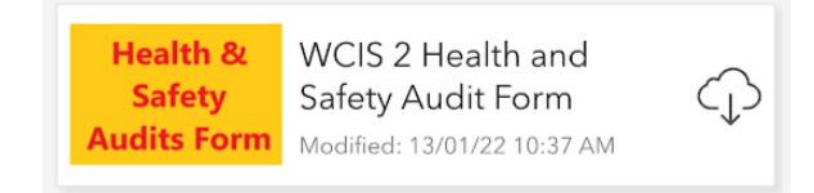

• Go back to the main menu the 'WCIS 2 Health and Safety Audit Form' will be there and ready to use

### 15.3.2 Completing the Survey123 mobile form

- Click on the 'WCIS 2 Health and Safety Audit Form' in the main menu to open it
- Press 'Collect' at the bottom of the screen to open a new form
- Enter audit details in the first set of questions. All questions with a red asterisk must be completed. Please note: the site location map will not load if you are out of data coverage, but it will load coordinates if location services are turned on on your device. You can also update this location when you get back into service (and before you submit) if required.
- Complete the blue and grey sections of the form that are relevant to the audit that you are filling out. Each question within a section can be answered with the yes, no or N/A. Comments can then be added to each question. Photos can be added to the end of each section.
- Add any actions to the audit in the yellow section at the end of the form.
- Once completed submit the survey using the tick button in the bottom right. You can choose to submit the survey immediately or save it in your outbox and make further edits before submitting.

## 15.3.3 Viewing and Editing Submitted H&S Audits in WCIS

- Open the **WCIS Health & Safety Hub** app from the WCIS home page
- Click on the 'H&S Audit Dashboard' tab
- The dashboard will show submitted H&S Audits as points on the map and in a list in the left hand panel, with newest submissions at the top. The panel next to it shows all other audits that have been uploaded as documents, without using the survey123 app.
	- o Please note only MPI team members can see all audits. All other users can only see audits created/submitted by them. If you need copies of audits that you cannot access, please contact adminWCIS@linz.govt.nz.

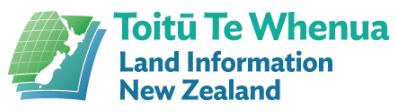

- Click on an audit in the list in the left panel and the location will flash on the map, and the details will appear in the right panel.
- You can edit any parts of the form if required. Make your changes and then scroll to the bottom of the form and press 'Submit' to save changes.
- You can filter the whole dashboard by region, MU or date using the filters at the top.

## 16 Report an Issue

To report an issue with the Wilding Conifer Information System, please screenshot the issue and send it along with further details to **adminWCIS@linz.govt.nz**.